#### **Overview**

You can use Adobe Acrobat to create and edit form fields within a PDF; this allows users to complete your form electronically.

#### **Before you start**

Software requirements

− Adobe Acrobat D[C1](#page-0-0)

### **Detecting and editing form fields in a PDF**

- 1. Open **Adobe Acrobat DC**, then click **File**, then **Open…**
- 2. Navigate to your PDF and click **Open.**
- 3. Click the **Tools** menu option:

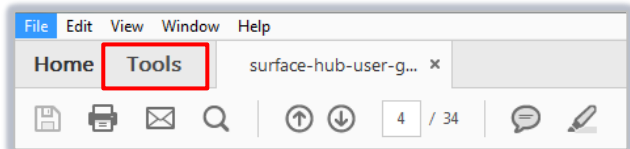

4. Scroll down to the **Forms & Signatures** section and click **Prepare Form**.

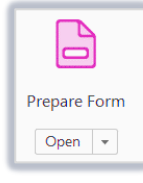

- 5. If fields are not visible, select the document and click **start** to run the field detection wizard.
- 6. If there are form fields they will appear as shaded blocks.

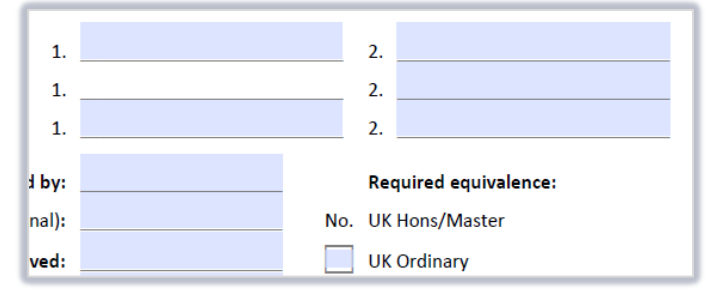

7. Double click on a field to change the properties.

<span id="page-0-0"></span> $1$  Don't have Acrobat DC? You can request the software for your University managed device via the IT Service Desk using MYIT.

# **Adding form fields to a PDF**

- 1. Click the **Tools** menu option.
- 2. Scroll down to the **Forms & Signatures** section.
- 3. Click **Prepare Form**.
- 4. The following tools will appear on the toolbar:

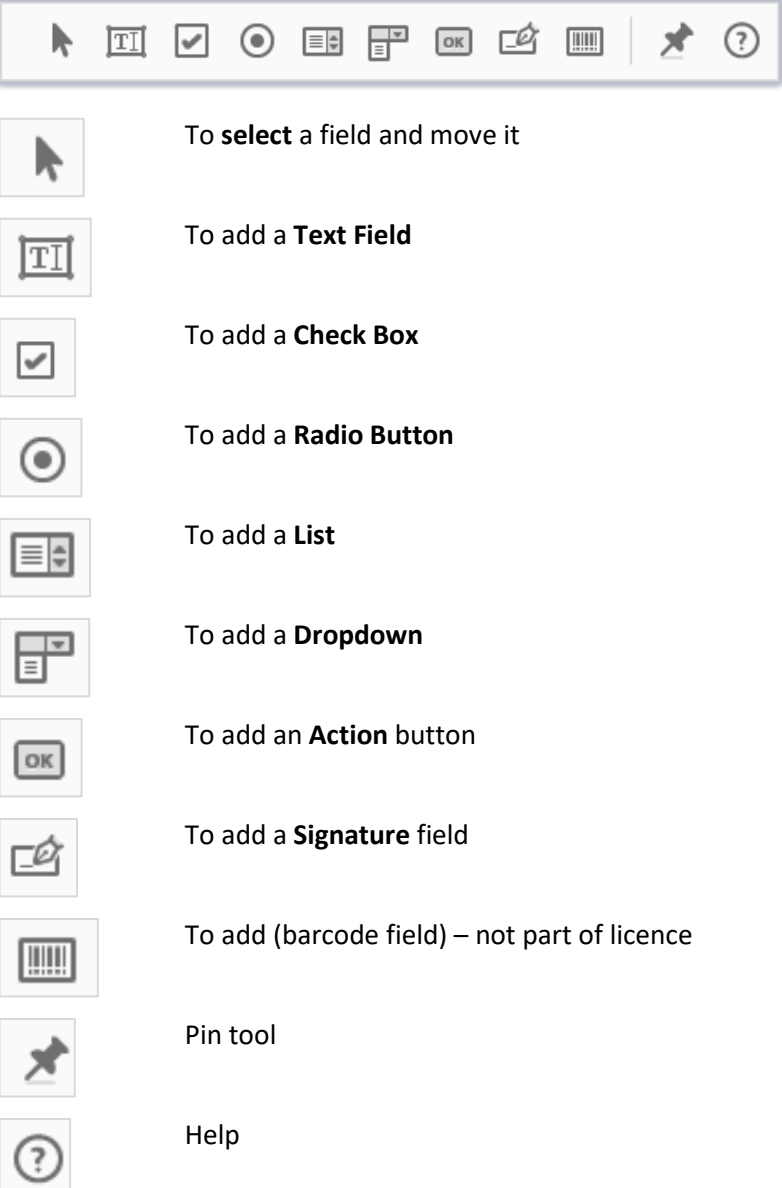

- 5. To add a field, select the appropriate tool and click and drag on the page.
- 6. Enter any required text e.g. for a drop-down list, a number of options will be needed.
- 7. Click **All Properties** for more options.

## **Further information and help**

For advice on checking the accessibility of your document see our Toolkit resource

Use MyIT to report an issue to the IT Service Desk[: https://myit.abdn.ac.uk](https://myit.abdn.ac.uk/)